## **TeamViewer — jak włączyć nienadzorowany dostęp?**

Aby włączyć łatwy dostęp, uruchom program TeamViewer **na komputerze, z którym będziesz się łączyć**, a następnie:

- Kliknij **ikonę koła zębatego** w prawym górnym rogu okna aplikacji, a następnie wybierz zakładkę **Bezpieczeństwo**.
- Zaznacz checkbox: **Udziel łatwego dostępu** i rozwiń ustawienia hasła. Wybierz opcję dotyczącą **braku hasła losowego** i zatwierdź zmiany, klikając OK.

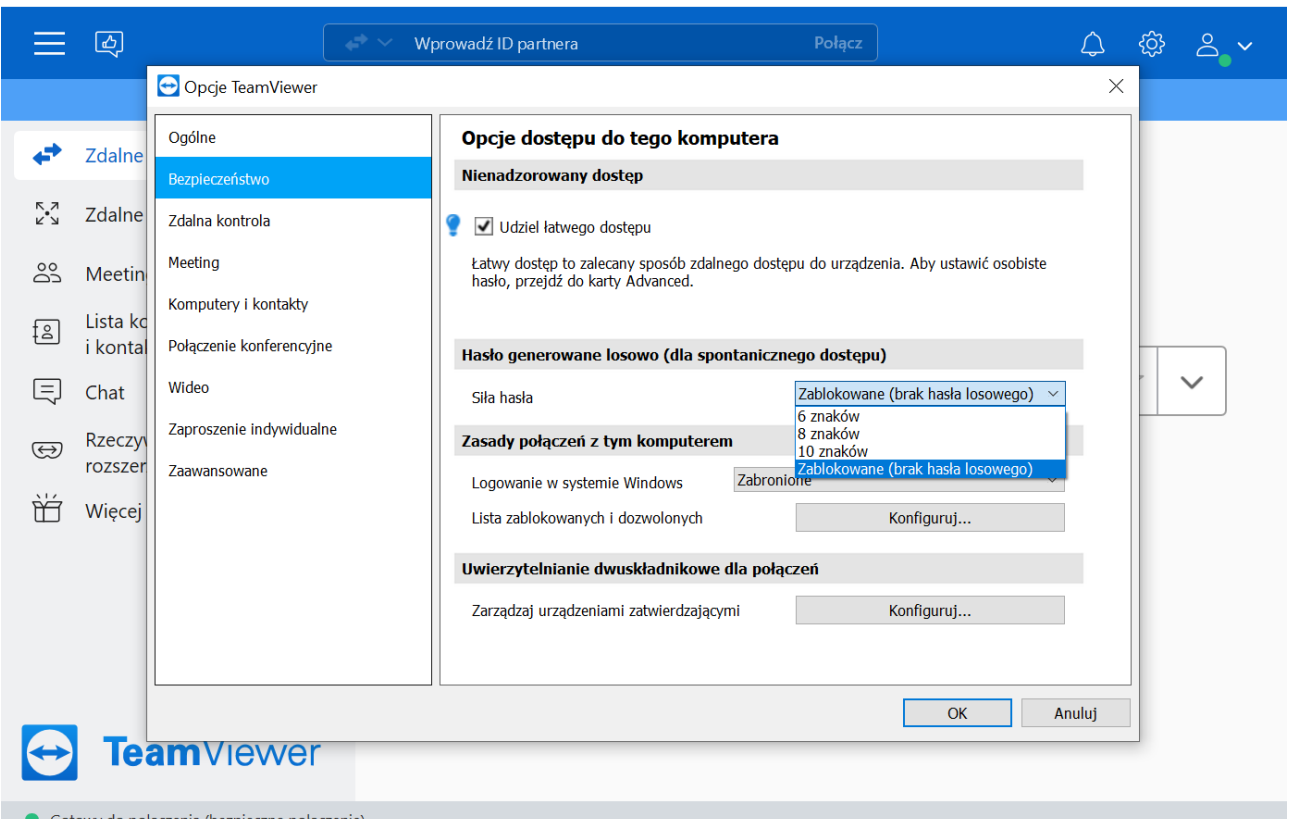

• Następnie przejdź do zakładki **Zaawansowane** i znajdź sekcję **Zaawansowane ustawienia połączeń z tym** 

## komputerem. Ustaw silne hasło i kliknij OK.

 $\Theta$  Opcie TeamViewer

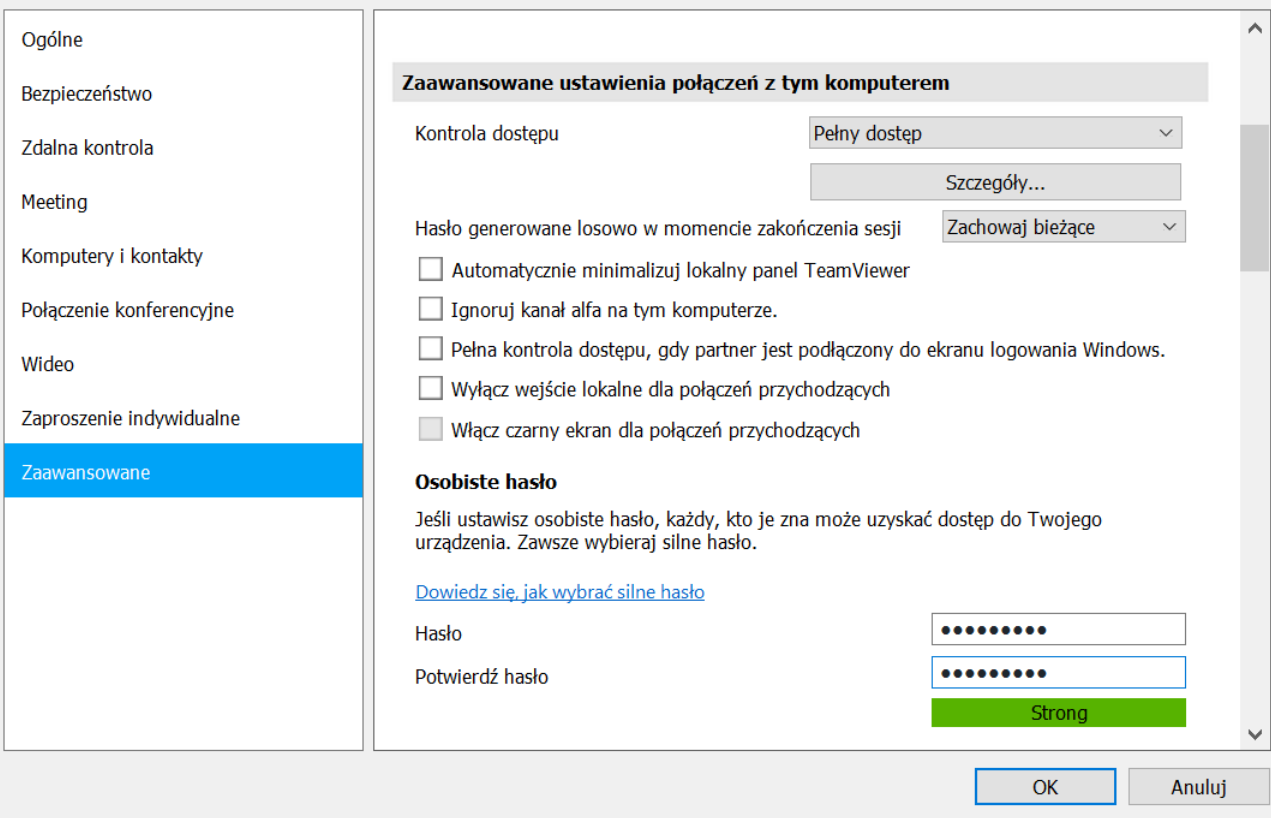

• Po wykonaniu powyższych czynności będziesz łączyć się z tym komputerem po wprowadzeniu ID użytkownika i hasła. Nie będzie wymagana akceptacja sesji przychodzącej na komputerze końcowym.